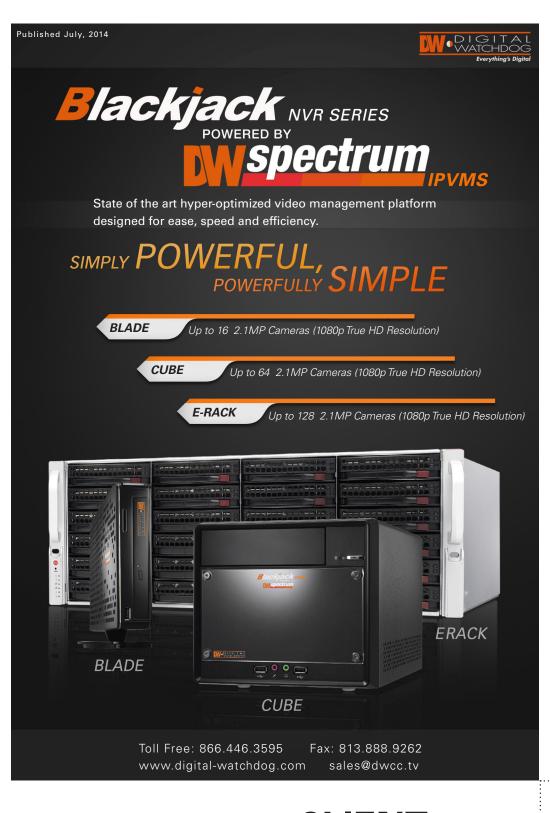

### **BLACKJACK CUBE** F2 Power Button / Power LED **HARDWARE**

| SPECIFICATION                                      |                              |  |
|----------------------------------------------------|------------------------------|--|
| Max. Number of<br>Cameras Supported<br>(Recording) | Up to 64                     |  |
| Recording Performance                              | 360Mbps*                     |  |
| Network                                            | Gigabit(2x)                  |  |
| Video Compression                                  | H. 264                       |  |
| Megapixel Recording                                | Up to 20 Megapixel           |  |
| Multi-Camera Monitor                               | Up to 128 Channels           |  |
| Advanced Motion<br>Detection                       | Yes                          |  |
| Video Port                                         | DVI-I / DVI-D                |  |
| Local View                                         | Yes                          |  |
| Storage Capacity                                   | 9TB(3x3TB HDD)               |  |
| Hard Drive Interface                               | 3.5" SATA, SSDx3             |  |
| USB Ports                                          | 8xUSB 2.0                    |  |
| Warranty                                           | 5 years limited              |  |
| Dimension                                          | 12.8"(L) × 8.5"(W) × 7.5"(H) |  |
| D 111101101011                                     |                              |  |

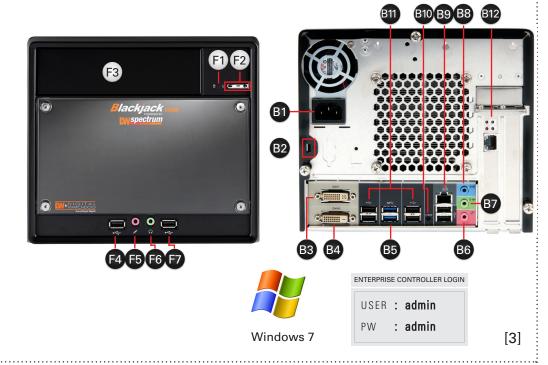

## **CLIENT REQUIREMENTS**

\* Monitor, keyboard and mouse must be purchased separately

Recommended Specs for Client:

| Processor  | Intel Core i5 or greater                                        |  |  |
|------------|-----------------------------------------------------------------|--|--|
| Video Card | Intel HD Graphics 2500 (or higher)<br>with 1GB Dedicated Memory |  |  |
| Resolution | 1920 x 1080                                                     |  |  |
| RAM        | 4GB                                                             |  |  |
| NIC        | 10 / 100 / 1000 Base-T Ethernet                                 |  |  |
| os         | Windows 7, Server 2008, Vista,<br>Ubuntu 12.04 LTS or Newer     |  |  |

Network Requirements:

IEEE 802.3ab 1000BASE-T Gigabit Ethernet

\* Cameras and servers in the network must be completely isolated

\* NOTE: if you are not connecting to the Blackjack from within the same network, you may be required to perform port forwarding on your router to access the server. Contact your Network Administrator or Installer for additional information

### Mobile Access:

| Web  | Internet Explorer, Firefox,<br>Opera, Chrome |  |  |  |
|------|----------------------------------------------|--|--|--|
| Apps | Android OS, iOS Smart<br>Phones and Tablets  |  |  |  |

### **BLACKJACK CUBE TRAY TOOL**

If you have the Media Server and / or Enterprise Controller installed on your Windows station, you can control the server's connection to the Enterprise Controller, view server logs and start and stop the server from the DW Spectrum Tray Tool.

The Tray Tool is located at the bottom right-hand corner of the Cube's Desktop.

1. Press the arrrow at the bottom right-hand corner of the desktop and click on the DW Spectrum icon.

2. Select one of the following options:

F1 HDD LED

**F3** 5.25" Bay

F4 USB 2.0 Port

F5 Microphone

**F6** Headphone

**F7** USB 2.0 Port

**B1** AC Power Socket

**B2** Kensington Lock

**B5** USB 3.0 Ports

**B7** Line-Out Jack

**B11** USB 2.0 Ports

B8 Line-In Jack

**B6** Microphone Jack

B9 WAN & USB 2.0 Ports

**B10** Clear CMOS Button

**B12** LAN (Second Card)

**B3** DVI-I Port (for Analog Monitor)

**B4** DVI-D Port (for Digital Monitor)

- a. Start/ Stop Media Server- Manually restart the Media Server.
- b. Start/ Stop Enterprise Controller- Manually restart the Enterprise Controller
- c. Settings-Open Server settings page, including: Meida Server Settings, Enterprise Controller Settings, and About Software information.
- d. Show Media Server Log-The system will open the Media Server's log report in a web browser page.
- e. Show Enterprise Controller Log-The system will open the Enterprise Controller's log report in a web browser page.
- f. Quit- Exit the Tray Tool options.
- 3. If 'settings' were selected, you can change the Media Server's EC connection, change the master admin username and passowrd, and change the server's ports as necessary.
- Please consult your network administrator before changing any of the Blackjack Cube's settings.

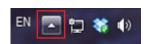

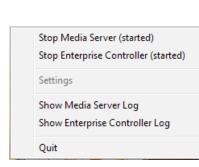

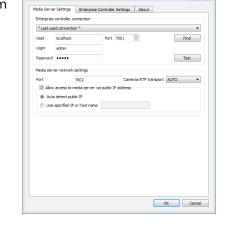

# MULTI-SERVER SETUP

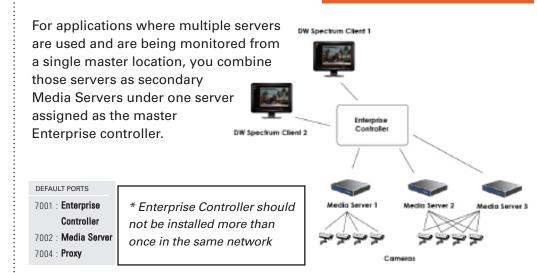

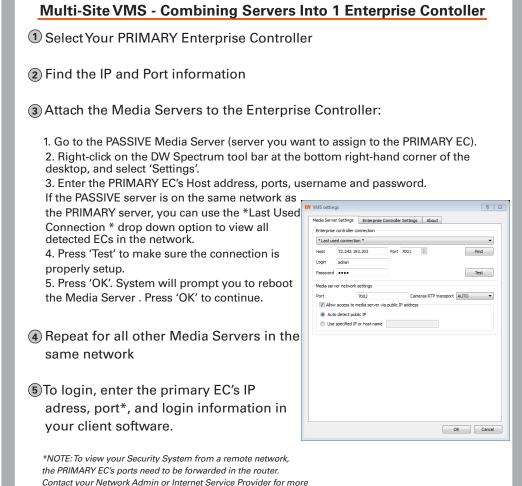

### To install the DW Spectrum full software package:

- 1. Download the installation file from Digital Watchdog's website at dwcc.tv.
- 2. Double-click on the installation file to run the installation wizard.
- 3. Select the installation option:
- a. Quick Full- install all three components b. Client Only- install only the DW Spectrum
- client. c. Advanced- manually select which components to install
- 4. Enter the admin credentials and complete the installation.
- 5. If you are installing the Media Server only, enter the PRIMARY EC's IP Address, Port, and login information to attach the new Media Server to that Enterprise Controller.
- The three components of the DW Spectrum software are:
- 1. Digital Watchdog DW Spectrum Client (For viewing video recorded elsewhere)
- Media Sever (For recording local video using the PC)

2. Digital Watchdog

3. Enterprise Controller

(For managing database)

\* Enterprise Controller should not be installed more than once in the same network

### **SOFTWARE INSTALLATION**

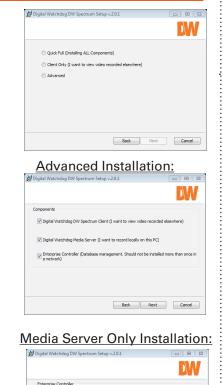

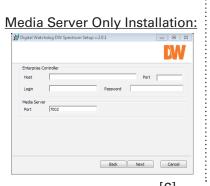

# **N** spectrum uto-Discovered ECs 192.168.21.173:700 192.168.21.95:7001 P<u>o</u>rt: 7001

**CAMERA & E.C.** 

**AUTO-DISCOVERY** 

# **LICENSE REGISTRATION**

[8]

The Blackjack Servers come equipped with complimentary four (4) recording

In addition, any licenses purchased with the hardware will be found at the bottom of the Cube's hardware, as a sixteen-digit code that needs to be activated.

### If your server has internet access-

The client will auto-detect all

Enterprise Controllers in the

Otherwise, input IP address

into the 'Host' box

Use the following

default ID & password

USER : admin

PW : admin

After logging, all supported

will automatically populate

Select 'Auto Login' to log to the

server automatically every time

the client software is launched.

cameras on the network

auto-discovery feature

through the

network

- 1. Go to DW Menu Button > System Settings > Licenses.
- 2. Select 'Automatic Activation via Internet' from the drop-down options.
- 3. Input your sixteen-digit license key
- 4. Press 'Activate License'. The system will notify you if the activation was successful
- 5. If your licenses have been registered successfully, they will appear under the Active Licenses table.

### If you do NOT have internet access-

- 1. Go to DW Menu Button > System Settings > Licenses.
- 2. Select 'Manual Activation' from the drop-down options.
- 3. Copy your hardware ID. This information will be filled out automatically by
- 4. E-mail your Hardware ID and your License Key to licenses@dwcc.tv. Please allow up to 48 hours for Digital Watchdog to reply.
- 5. Once provided with an Activation Key, Enter this information without altering
- it in the Activation Key space and press 'Activate Licenses'. [7]

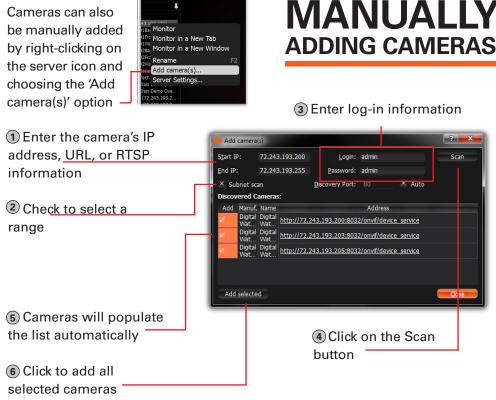

\*WARNING: For an optimal system configuration, it is recommended that a UPS (Uninterruptable Power Supply) be used to power the setup.

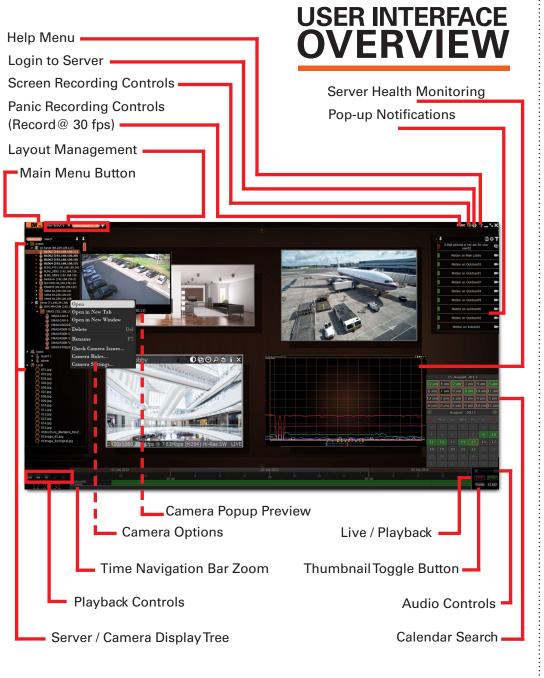

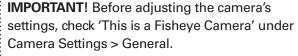

Clicking on the De-Warp button will display the camera in three display options: 90° view with

digital PTZ, panoramic 180°, and panoramic 360°. To alternate between views, left click on the

●母のちix

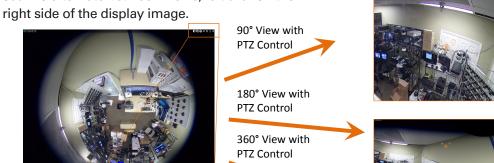

### **ADVANCED** PTZ

Clicking on the PTZ icon on the top-right corner of the window will bring up buttons for control

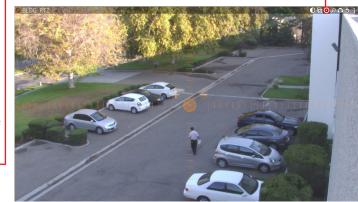

**ADVANCED** 

**CAMERA OPERATIONS** 

To zoom the camera: Use the + / - buttons to zoom the camera in or out.

To move the camera: Click and hold the circle in the middle of the PTZ controller and move it to where you want the camera to move to. For precise movement, left click on the are of the display you want the camera to move to.

To move + zoom the camera: Hold Left Mouse Button and draw the rectangle to zoom

To zoom out: double click anywhere on the screen.

To save a preset: move the camera to the position, right-click and select PTZ > Save Current Position. DW Spectrum supports 9 Presets.

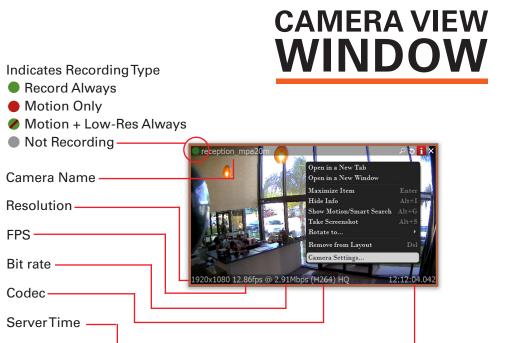

# **ADVANCED MOTION DETECTION**

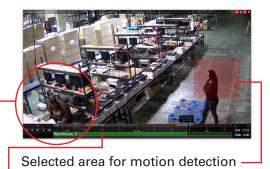

Corresponding video for selected area

[10]

Motion tracing

Select camera area by clicking & dragging to apply sensitivity settings

· 0 to 9 Sensitivity Settings

(8 is default)

**MULTI-LEVEL** 

**MOTION MASKING** 

\* Gray - Motion Mask Areas marked gray will not capture motion

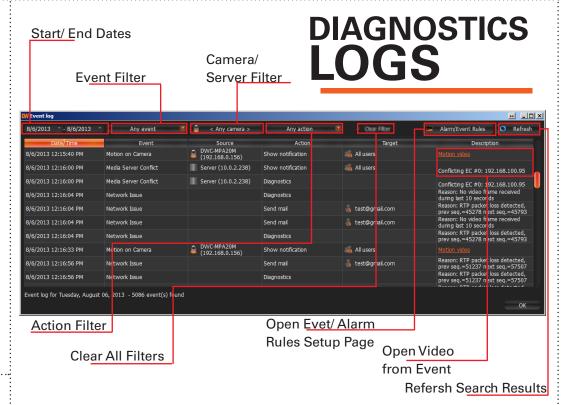

The DW Spectrum Events Log allows you to monitor camera events, server errors, and network errors easy and fast. The results are based on the Alarm / Event Rules settings. If no Rules are active, only system issues will be saved.

You can filter the search results by:

- 1. Start and End Date only events occurring during the set time are displayed.
- 2. Event type displays a specific type of events only.
- 3. Camera displays events for a specific camera.
- 4. Action type specific events caused by certain types of actions are displayed

To select multiple rows from a table, drag the mouse, use CTRL + Click/Up/Down arrows, or Shift + Click/ Up/ Down arrows. Use CTRL + A to select all records.

To Export the log's data, select the desired rows, right-click and select Export.

# 6 am 7 am 8 am 9 am 10 am 11 ar 6 pm 7 pm 8 pm 9 pm 10 pm 11 pm

### **Calendar Search**

is enabled by clicking on the w on the bottom-right corner of the layout screen.

Select a desired date in Calendar. To select multiple dates, use CTRL Select a desired hour in the upper part Calendar.

# **Alarm / Event Rules**

allow you to setup unique rules and actions for events detected by the server such as motion detection, network loss, camera input trigger etc. To configure Rules:

- 1. Select one of the existing rules or press the 'Add' button to create a new rule.
- 2. Modify the cameras or servers it applies to, and the action and target you want to take when the event occurs.
- 3. For advanced settings, press 'Advanced...' at the top right corner. This includes additional e-mail and sound settings as well as rule schedule setup. [13]

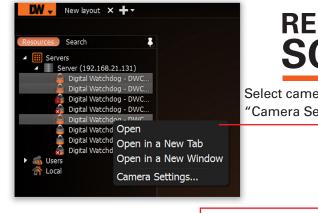

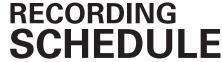

Select cameras and go to "Camera Settings"

Enable Cameras to Record Recording Menu Select All -Motion Menu Click & Drag Pre & Post Recording 0 1 2 3 4 5 6 7 8 9 10 11 12 13 14 15 16 17 18 19 20 21 22 23 (3 is recommended) Recording Type Copy Recording Settings to multiple cameras

#### **USER ACCOUNTS** CAMERA PTZ VIDEO EXPORT VIEW SETTINGS CONTROLS ARCHIVES VIDEO LIVE VIDEO Administrator Can adjust camera setting Can use PTZ controls Advanced Can view video archives Viewer Live Viewer

### **ADVANCED OPTIONS & SEARCH**

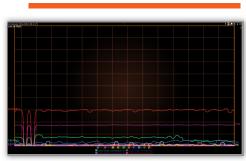

### **Graphical HDD Health Monitoring** can be performed by dragging the server icon ( ) onto the layout view

## **TROUBLESHOOTING TIPS**

| Problem                       | Possible Solutions                                                                                                    |  |  |
|-------------------------------|----------------------------------------------------------------------------------------------------|--|--|
| My camera does                | 1. Is the camera in the same LAN network as the Media Server?                                                                                   |  |  |
| not auto-discover             | Is your camera fully compatible with DW Spectrum (refer to our website for full list of supported cameras)                                      |  |  |
|                               | 3. Is the camera updated to its latest firmware?                                                                                                |  |  |
|                               | 4. If your camera is integrated with DW Spectrum via OnVIF, make sure OnVIF enabled on your camera.                                             |  |  |
|                               | 5. Try adding the camera manually.                                                                                                    |  |  |
|                               | 6. Try rebooting the server after installation. Please allow up to 30 seconds for the server map your network and detect all supported devices. |  |  |
| Videos are slow               | 1. Are you accessing the same cameras from multiple clients? (LAN & WAN)                                                                        |  |  |
|                               | 2. Do you have a Gigabit network? Check your network speed.                                                                                     |  |  |
| My camera appears             | Under camera settings, make sure the user name and password are correct.                                                                        |  |  |
| disconnected                  | 2. Under the camera settings, use the 'Ping' button to make sure the camera is connected to the network properly.                               |  |  |
|                               | 3. If you can connect to the camera's web viewer, try rebooting the camera and/or restore it to factory default.                                |  |  |
|                               | 4. Make sure your camera is using the latest firmware available. (Connectivity & compatibility issues can be resolved in new camera firmware)   |  |  |
|                               | 5. Make sure that the camera is connected to the same network as the server.                                                                    |  |  |
|                               | 6. If you are connecting to a camera that is integrated with DW Spectrum via the OnVIF protocol (see list), make sure OnVIF is enabled.         |  |  |
|                               | 7. Make sure your user has permissions to view that specific camera.                                                                            |  |  |
| l can't get<br>playback video | Do you have network connection between client and server (in case server and client are not on the same machine)?                               |  |  |
| from my camera                | Make sure your user has playback viewing permissions for the selected channel.                                                                  |  |  |
|                               | 3. Make sure the camera is set to a recording mode that would provide recorded video for the selected time and environment.                     |  |  |
|                               | 4. On the server side, check the media server log to make sure the camera you are trying to watch has not been unexpectedly disconnected.       |  |  |
| I get an<br>'unauthorized'    | Make sure the camera's user name and password are properly entered in the camera's general information under the camera settings menu.          |  |  |
| message on my<br>camera       | 2. If necessary, try rebooting the camera to apply the camera's user name and password.                                                         |  |  |
| Ceyboard Shortcut             | Controls                                                                                                    |  |  |

### Keyboard Shortcut Controls

| Name                  | Hot keys       | Description                                         |
|-----------------------|----------------|-----------------------------------------------------|
| New Layout            | CTRL + t       | Creates a new layout                                |
| Save Layout           | CRTL + s       | Saves the current layout                            |
| Close Layout          | CRTL + w       | Closes the current layout                           |
| Save Layout As        | CTRL + ALT + s | Saves the current layout as a different name        |
| Toggle Side Panel     | F11            | Shows / hides the side panel                        |
| Zoom In / Out         | + or -         | Zooms in / out of the screen                        |
| Cell Spacing          | CTRL + Wheel   | Increases / decreases the cell spacing              |
| Duplicate Item        | CTRL + Drag    | Duplicates any selected windows                     |
| Rotation              | ALT + Drag     | Rotates the target window                           |
| Coarse Rotation       | CTRL + Rotate  | Rotates the target window at 15° intervals          |
| Panic Recording       | CTRL + p       | Starts / stops the panic record function            |
| Screen Recording      | ALT + r        | Starts / stops the screen record function           |
| Timeline Selection    | [ or ]         | Defines the start / end point of timeline selection |
| Toggle Recording Info | ALT + i        | Shows / hides the recording information             |
| Navigate Recording    | z or x         | Moves forward / backward between recorded chunks    |

### **Accessing DW Spectrum Log Files**

### From the DW Specturm Client Software:

Right-click on the Server's name

[14]

- Choose Server Logs. The Media Server's Log will open in a web browser page. You can adjust the number of entries in the log by modifying the URL. To do so,
- change the value at the end of the URL stating 'lines=1000'. For exmample, 'lines=1' will reduce the log reoprt to a single line of data. 'lines=400' will display 400 lines of

Toll Free: 866.446.3595 Fax: 813.888.9262 www.digital-watchdog.com sales@dwcc.tv

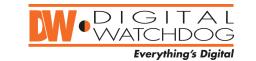

Published July, 2014